## **Your MS Questionnaire**

#### **BUILD GUIDF**

#### **INTRODUCTION**

Tracking MS symptoms over time can be challenging, and patient input is critical.

The **Your MS Questionnaire** provides a structured way for patients to reflect on changes they may be experiencing. This may help lead to improvements in the earlier recognition of subtle signs of disability progression.

Your MS Questionnaire supports patients in preparing for their consultations. Patients complete the questionnaire before a consultation, answering clinically relevant questions to help them assess their MS relapses, symptoms, and any impact on daily activities over the past 6 months.

Prior to consultation, responses will be made available for review by their health care provider.

The **Your MS Questionnaire** can provide several benefits to both the patient and the HCP:

- Designed to be easy to understand and quick to complete
- Helps allow for long term monitoring of MS symptoms
- Supports structure and efficiency in consultations
- Enables patients to come prepared for conversations about their condition
- Encourages patients and caregivers to take an active role in MS management
- Helps increase patient reassurance and confidence in care

The **Your MS Questionnaire** can help enable better conversations and patient engagement throughout the disease course and may allow for a more helpful and informative conversation between patients and their health care provider.

For more information on how the Novartis HITTeam can collaborate with your organization to identify shared priorities, please email: HIT.Novartis@novartis.com.

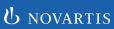

### OVERVIEW

| INTRODUCTION                                                                                            | 1  |
|----------------------------------------------------------------------------------------------------|----|
| ELECTRONIC HEALTH RECORD (EHR) INSTRUCTIONS TO CREATE THE YOUR MS QUESTIONNAIRE IN THE EPIC® EHR SYSTEM | 2  |
| 1. BACKGROUND, INSTRUCTIONS, AND LIMITATIONS                                                            | 3  |
| 2. EPIC                                                                                                 | 4  |
| 3 NOTES                                                                                                 | 17 |

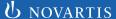

1.

## BACKGROUND, INSTRUCTIONS, AND LIMITATIONS

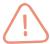

These instructions are designed specifically to create the **Your MS Questionnaire** in the Epic EHR system by Novartis and will not work for other conditions, treatments, therapeutic areas, or in other EHR systems.

The process outlined in this piece is variable, and not all steps will apply to every health system. Any steps or settings that are not part of a health system's standard process should be excluded or modified accordingly. Any questions should be directed to the appropriate service provider. The practice is solely responsible for implementing, testing, monitoring, and ongoing operation of any EHR tools.

The **Your MS Questionnaire** is designed to help the patient and health care provider track if there have been any changes in the patient's MS symptoms and any impact they are having on their activities.

A patient can also use this questionnaire to review their history over the previous 6 months prior to their consultation with the HCP.

Patient's answers can be made available in a review flowsheet for the provider.

A digital version of the Your MS Questionnaire is available at

https://www.YourMS.com

The look-and-feel can be adjusted based on health system preferences and naming conventions.

EHR, electronic health record.

## 2.

#### **EPIC**

A patient-entered questionnaire can be created to integrate the Your MS screener in the patient portal (MyChart) solution. Once completed, the results can be reviewed by the clinician prior or during the patient visit.

### Set up the **Ouestionnaire Record:**

- 1. Open the Questionnaire
  Editor by searching for the
  name or navigating to Epic >
  Tools > Questionnaire Tools >
  Ouestionnaire Editor.
- 2. A new window with the Choose Questionnaire Record will display. In the Type field, select Patient-Entered Ouestionnaire.
- **3.** Enter a unique name, for example Your MS, and click New.
- **4.** Enter a unique ID number for the Your MS Questionnaire in the Assign Questionnaire ID window and click OK.
- **5.** The contact window will open. Accept the current date contact.
- 6. Click the hyperlink of the Your MS Questionnaire and fill in a patient-friendly display name (Your MS), the Pre-text and Post-Text.

#### **Pre-Text:**

#### Welcome to Your MS Questionnaire

Your MS Questionnaire is designed to help you and your health care provider know if there have been any changes in your MS symptoms and any impact they are having on your activities. You can also use this questionnaire to review your history over the previous 6 months prior to your consultation with your HCP.

#### **Understanding MS progression**

While everyone experiences multiple sclerosis differently, there may be changes that occur over time. It is important to note those changes and make your health care provider aware of them as soon as possible.

#### Symptom management

Symptoms may continue to change over time, and as they get worse, they can impact your daily life and keep you from doing the things you enjoy. Monitoring and tracking how you feel can help you stay ahead of changes and keep your HCP up to date.

#### Preparing for your health care provider (HCP)

It's not always easy to remember everything that you want to discuss with your HCP. Taking a few minutes to complete Your MS Questionnaire before your visit can help you focus and prepare for a more helpful and informative consultation.

#### Post-Text:

#### You have completed Your MS Questionnaire

The responses have been displayed in this report and it shows the symptoms that you may like to discuss with your health care provider during the next consultation. Your MS Questionnaire was created to help record any changes in your MS, so it is recommended completing a new Your MS Questionnaire every 6 months or at least before every consultation with your HCP.

Note: Set the required field in the editor for "responses are unique" to "no" (this will allow for addition of questions and page breaks).

#### Set up the Your MS questions in the Questionnaire:

#### **Question 1-1**

- **1.** Select the Your MS Questionnaire and select the Questionnaire Editor activity.
- **2.** Click New Question to launch the Choose Ouestion Record window.
- **3.** In the Type field, enter 100-Patient-Entered Question to create a new question and open the Questionnaire Editor window and enter a name for the question.
- 4. Complete all the guestion details:
  - Prompt: What is your age?
  - Required: Yes
  - Response Type: Numeric
  - Release: No (to allow for changes during build period)
  - Click Accept

#### **Question 1-2**

- **1.** Select the Your MS Questionnaire and select the Questionnaire Editor activity.
- 2. Click New Question to launch the Choose Question Record window.
- **3.** In the Type field, enter 100-Patient-Entered Question to create a new question and open the Questionnaire Editor window and enter a name for the question.
- 4. Complete all the question details:
  - Prompt: In the past 6 months, have you had any relapses (periods of time where your symptoms were worse and then got better)?
  - Required: Yes
  - Response Type: Yes/No
  - Release: No (to allow for changes during build period)
  - Release?
  - Click Accept

## Question 1-2 has a branched question, if the answer from the Response Type question is Yes:

Create a new questionnaire (see steps above and use a unique name) and Click New Branch. In the Branch Activity select Yes for the Answer to question and link to the new questionnaire. This branch will then be followed by the questionnaire for Section 2 – Symptoms (option 1: Relapse last 6 months) and Section 3 – How MS Impacts Your Life. If the answer from the Response Type question is No, this branch will then be followed by the questionnaire for Section 2 – Symptoms (option 2: No relapse last 6 months) and Section 3 – How MS Impacts Your Life.

#### **Complete the new questions:**

#### **Question 1-3**

- Note: If yes, how many relapses?
- Custom List response details for branched question:
  - **o** 1
  - **o** 2
  - **o** 3+

#### Question 1-4

- Note: If yes, how well did you recover from your most recent relapse?
- Custom List response details for branched question:
  - Fully (100%)
- A Little (25%)
- Nearly Fully (75%)
- Not at all (0%)
- Partially (50%)

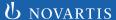

#### Section 2:

Create 2 questionnaires to allow the branch logic in question 1-2 to be completed:

## Section 2 - Your Symptoms (option 1: Relapse last 6 months)

- 1. Create a group of related questions (question type -101 Patient-Entered Question Group) by entering the name of the question group (Your MS Your Symptoms) and click New.
- 2. Complete the question group details:
  - Prompt: Have you experienced any of the following symptoms in the past 6 months?
     Select only those symptoms that apply. If you have not experienced any symptoms, you can skip this section.
  - Required: No
  - Show as List: Yes
- **3.** Click Edit Question Group in the table and add the questions below.

#### **Question 2-1-1**

- **1.** Select the Your MS Questionnaire and select the Questionnaire Editor activity.
- **2.** Click New Question to launch the Choose Ouestion Record window.
- **3.** In the Type field, enter 100-Patient-Entered Question to create a new question and open the Questionnaire Editor window and enter a name for the question.
- 4. Complete all the question details:
  - Prompt: Problems with your vision
  - Required: No
  - Response Type: Custom List
  - Custom List response details:
    - Yes
    - o No
  - Release: No (to allow for changes during build period)
  - Click Accept

#### **Question 2-1-2**

- **1.** Select the Your MS Questionnaire and select the Questionnaire Editor activity.
- **2.** Click New Question to launch the Choose Question Record window.
- **3.** In the Type field, enter 100-Patient-Entered Question to create a new question and open the Questionnaire Editor window and enter a name for the question.
- 4. Complete all the question details:
  - Prompt: Muscle weakness or muscle spasms
  - Required: No
  - Response Type: Custom List
  - Custom List response details:
    - Yes
    - o No
  - Release: No (to allow for changes during build period)
  - Click Accept

#### **Question 2-1-3**

- **1.** Select the Your MS Questionnaire and select the Questionnaire Editor activity.
- 2. Click New Question to launch the Choose Question Record window.
- **3.** In the Type field, enter 100-Patient-Entered Question to create a new question and open the Questionnaire Editor window and enter a name for the question.
- 4. Complete all the question details:
  - Prompt: Problems walking and getting around
  - Required: No
  - Response Type: Custom List
  - Custom List response details:
    - Yes
    - o No
  - Release: No (to allow for changes during build period)
  - Click Accept

#### Question 2-1-4

- **1.** Select the Your MS Questionnaire and select the Questionnaire Editor activity.
- 2. Click New Question to launch the Choose Ouestion Record window.
- **3.** In the Type field, enter 100-Patient-Entered Question to create a new question and open the Questionnaire Editor window and enter a name for the question.
- 4. Complete all the question details:
  - Prompt: Problems with coordination and balance
  - Required: No
  - Response Type: Custom List
  - Custom List response details:
    - Yes
    - o No
  - Release: No (to allow for changes during build period)
  - Click Accept

#### Question 2-1-6

- 1. Select the Your MS Questionnaire and select the Questionnaire Editor activity.
- 2. Click New Question to launch the Choose Question Record window.
- 3. In the Type field, enter 100-Patient-Entered Question to create a new question and open the Questionnaire Editor window and enter a name for the question.
- 4. Complete all the question details:
  - Prompt: Numbness or tingling
  - Required: No
  - Response Type: Custom List
  - Custom List response details:
    - Yes
    - o No
  - Release: No (to allow for changes during build period)
  - Click Accept

#### Question 2-1-5

- **1.** Select the Your MS Questionnaire and select the Questionnaire Editor activity.
- 2. Click New Question to launch the Choose Ouestion Record window.
- **3.** In the Type field, enter 100-Patient-Entered Question to create a new question and open the Questionnaire Editor window and enter a name for the question.
- 4. Complete all the question details:
  - Prompt: Pains
  - Required: No
  - Response Type: Custom List
  - Custom List response details:
    - Yes
    - o No
  - Release: No (to allow for changes during build period)
  - Click Accept

#### Question 2-1-7

- **1.** Select the Your MS Questionnaire and select the Questionnaire Editor activity.
- Click New Question to launch the Choose Ouestion Record window.
- **3.** In the Type field, enter 100-Patient-Entered Question to create a new question and open the Questionnaire Editor window and enter a name for the question.
- 4. Complete all the question details:
  - Prompt: Bladder control or bowel problems
  - Required: No
  - Response Type: Custom List
  - Custom List response details:
    - Yes
    - o No
  - Release: No (to allow for changes during build period)
  - Click Accept

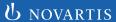

#### **Question 2-1-8**

- **1.** Select the Your MS Questionnaire and select the Questionnaire Editor activity.
- 2. Click New Question to launch the Choose Ouestion Record window.
- **3.** In the Type field, enter 100-Patient-Entered Question to create a new question and open the Questionnaire Editor window and enter a name for the question.
- 4. Complete all the question details:
  - Prompt: Problems with speech
  - Required: No
  - Response Type: Custom List
  - Custom List response details:
    - Yes
    - o No
  - Release: No (to allow for changes during build period)
  - Click Accept

#### Question 2-1-10

- 1. Select the Your MS Questionnaire and select the Questionnaire Editor activity.
- 2. Click New Question to launch the Choose Question Record window.
- **3.** In the Type field, enter 100-Patient-Entered Question to create a new question and open the Questionnaire Editor window and enter a name for the question.
- 4. Complete all the question details:
  - Prompt: Feeling tired or fatigued
  - Required: No
  - Response Type: Custom List
  - Custom List response details:
    - Yes
    - o No
  - Release: No (to allow for changes during build period)
  - Click Accept

#### Question 2-1-9

- **1.** Select the Your MS Questionnaire and select the Questionnaire Editor activity.
- Click New Question to launch the Choose Ouestion Record window.
- 3. In the Type field, enter 100-Patient-Entered Question to create a new question and open the Questionnaire Editor window and enter a name for the question.
- 4. Complete all the question details:
  - **Prompt**: Problems concentrating and remembering things
  - Required: No
  - Response Type: Custom List
  - Custom List response details:
    - Yes
    - o No
  - Release: No (to allow for changes during build period)
  - Click Accept

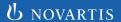

#### All questions from section 2

(questions 2-1-1 to 2-1-10) have two cascading questions and a branched question. For any question (from 2-1-1 to 2-1-10) where the answer is Yes, set the following cascading questions:

#### **Question 1:**

- Did you experience this symptom during any relapse you had in the past 6 months?
- Required: Yes
- Response Type: Custom List
- Custom List response details:
  - o Yes
  - o No
- Release: No (to allow for changes during build period)
- Click Accept

#### **Question 2:**

- Did the symptom come and go or was it there most of the time?
- Required: Yes
- Response Type: Custom List
- Custom List response details:
  - Symptom came and went
  - Symptom was there most of the time
- Release: No (to allow for changes during build period)
- Click Accept

#### Question 2 has a branched question

Add the branched question of the Switch and come back to the root-type:

- **Note:** When the symptom was there most of the time, it:
- Custom List response details for branched question:
- O Got Better
- Stayed the Same
- O Got Worse

In the Questionnaire's Question section, click New section break to create a new page break.

## Section 2 - Your Symptoms (option 2: No relapse last 6 months)

- 1. Create a group of related questions (question type -101 Patient-Entered Question Group) by entering the name of the question group (Your MS Your Symptoms) and click New.
- 2. Complete the question group details:
  - Prompt: Have you experienced any of the following symptoms in the past 6 months?
     Select only those symptoms that apply. If you have not experienced any symptoms, you can skip this section.
  - Required: No
  - Show as List: Yes
- **3.** Click Edit Question Group in the table and add the questions below.

#### **Question 2-2-2**

- 1. Select the Your MS Questionnaire and select the Questionnaire Editor activity.
- **2.** Click New Question to launch the Choose Ouestion Record window.
- 3. In the Type field, enter 100-Patient-Entered Question to create a new question and open the Questionnaire Editor window and enter a name for the question.
- 4. Complete all the question details:
  - Prompt: Muscle weakness or muscle spasms
  - Required: No
  - Response Type: Custom List
  - Custom List response details:
    - Yes
    - o No
  - Release: No (to allow for changes during build period)
  - Click Accept

#### Question 2-2-1

- **1.** Select the Your MS Questionnaire and select the Questionnaire Editor activity.
- 2. Click New Question to launch the Choose Ouestion Record window.
- **3.** In the Type field, enter 100-Patient-Entered Question to create a new question and open the Questionnaire Editor window and enter a name for the guestion.
- 4. Complete all the question details:
  - Prompt: Problems with your vision
  - Required: No
  - Response Type: Custom List
  - Custom List response details:
    - Yes
    - o No
  - Release: No (to allow for changes during build period)
  - Click Accept

#### **Question 2-2-3**

- **1.** Select the Your MS Questionnaire and select the Questionnaire Editor activity.
- 2. Click New Question to launch the Choose Ouestion Record window.
- **3.** In the Type field, enter 100-Patient-Entered Question to create a new question and open the Questionnaire Editor window and enter a name for the question.
- 4. Complete all the question details:
  - Prompt: Problems walking and getting around
  - Required: No
  - Response Type: Custom List
  - Custom List response details:
    - Yes
    - No
  - Release: No (to allow for changes during build period)
  - Click Accept

#### **Question 2-2-4**

- **1.** Select the Your MS Questionnaire and select the Questionnaire Editor activity.
- 2. Click New Question to launch the Choose Ouestion Record window.
- **3.** In the Type field, enter 100-Patient-Entered Question to create a new question and open the Questionnaire Editor window and enter a name for the question.
- 4. Complete all the question details:
  - Prompt: Problems with coordination and balance
  - Required: No
  - Response Type: Custom List
  - Custom List response details:
    - Yes
    - o No
  - Release: No (to allow for changes during build period)
  - Click Accept

#### **Question 2-2-6**

- 1. Select the Your MS Questionnaire and select the Questionnaire Editor activity.
- 2. Click New Question to launch the Choose Question Record window.
- 3. In the Type field, enter 100-Patient-Entered Question to create a new question and open the Questionnaire Editor window and enter a name for the question.
- 4. Complete all the question details:
  - Prompt: Numbness or tingling
  - Required: No
  - Response Type: Custom List
  - Custom List response details:
    - Yes
    - o No
  - Release: No (to allow for changes during build period)
  - Click Accept

#### Question 2-2-5

- **1.** Select the Your MS Questionnaire and select the Questionnaire Editor activity.
- 2. Click New Question to launch the Choose Ouestion Record window.
- 3. In the Type field, enter 100-Patient-Entered Question to create a new question and open the Questionnaire Editor window and enter a name for the question.
- 4. Complete all the question details:
  - Prompt: Pains
  - Required: No
  - Response Type: Custom List
  - Custom List response details:
    - Yes
    - o No
  - Release: No (to allow for changes during build period)
  - Click Accept

#### Question 2-2-7

- **1.** Select the Your MS Questionnaire and select the Questionnaire Editor activity.
- Click New Question to launch the Choose Ouestion Record window.
- **3.** In the Type field, enter 100-Patient-Entered Question to create a new question and open the Questionnaire Editor window and enter a name for the question.
- 4. Complete all the question details:
  - Prompt: Bladder control or bowel problems
  - Required: No
  - Response Type: Custom List
  - Custom List response details:
    - Yes
    - o No
  - Release: No (to allow for changes during build period)
  - Click Accept

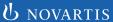

#### **Question 2-2-8**

- **1.** Select the Your MS Questionnaire and select the Questionnaire Editor activity.
- 2. Click New Question to launch the Choose Ouestion Record window.
- **3.** In the Type field, enter 100-Patient-Entered Question to create a new question and open the Questionnaire Editor window and enter a name for the question.
- 4. Complete all the question details:
  - Prompt: Problems with speech
  - Required: No
  - Response Type: Custom List
  - Custom List response details:
    - Yes
    - o No
  - Release: No (to allow for changes during build period)
  - Click Accept

#### Question 2-2-10

- **1.** Select the Your MS Questionnaire and select the Questionnaire Editor activity.
- 2. Click New Question to launch the Choose Question Record window.
- 3. In the Type field, enter 100-Patient-Entered Question to create a new question and open the Questionnaire Editor window and enter a name for the question.
- 4. Complete all the question details:
  - Prompt: Feeling tired or fatigued
  - Required: No
  - Response Type: Custom List
  - Custom List response details:
    - Yes
    - o No
  - Release: No (to allow for changes during build period)
  - Click Accept

#### **Question 2-2-9**

- **1.** Select the Your MS Questionnaire and select the Questionnaire Editor activity.
- 2. Click New Question to launch the Choose Ouestion Record window.
- 3. In the Type field, enter 100-Patient-Entered Question to create a new question and open the Questionnaire Editor window and enter a name for the question.
- 4. Complete all the question details:
  - **Prompt**: Problems concentrating and remembering things
  - Required: No
  - Response Type: Custom List
  - Custom List response details:
    - Yes
    - o No
  - Release: No (to allow for changes during build period)
  - Click Accept

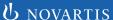

#### All questions from section 2

(questions 2-2-1 to 2-2-10) have a cascading question and a branched question. For any question (from 2-2-1 to 2-2-10) where the answer is Yes, set the following cascading question:

#### **Question 1:**

- Did the symptom come and go or was it there most of the time?
- Required: Yes
- Response Type: Custom List
- Custom List response details:
  - Symptom came and went
  - Symptom was there most of the time
- Release: No (to allow for changes during build period)
- Click Accept

#### **Question 1 has a branched question**

Add the branched question of the Switch and come back to the root-type:

- Note: When the symptom was there most of the time, it:
- Custom List response details for branched question:
  - O Got Better
  - o Stayed the Same
  - o Got Worse

In the Questionnaire's Question section, click New section break to create a new page break.

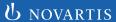

#### Section 3 – How MS Impacts Your Life

- 1. Create a group of related questions (question type -101 Patient-Entered Question Group) by entering the name of the question group (Your MS Impacts) and click New.
- 2. Complete the question group details:
  - Prompt: How much have your MS symptoms over the past 6 months affected you? Please answer all the questions.
  - Required: Yes
  - Show as List: Yes
- **3.** Click Edit Question Group in the table and add the questions below.

#### **Question 3-1**

- **1.** Select the Your MS Questionnaire and select the Questionnaire Editor activity.
- 2. Click New Question to launch the Choose Question Record window.
- **3.** In the Type field, enter 100-Patient-Entered Question to create a new question and open the Questionnaire Editor window and enter a name for the question.
- 4. Complete all the question details:
  - Prompt: Getting around
  - Required: Yes
  - Response Type: Custom List
  - Custom List response details:
    - Not at all
    - A little
    - Moderately
    - o A lot
    - o I can't do this because of my MS
  - Release: No (to allow for changes during build period)
  - Click Accept

#### **Question 3-2**

- **1.** Select the Your MS Questionnaire and select the Questionnaire Editor activity.
- 2. Click New Question to launch the Choose Question Record window.
- **3.** In the Type field, enter 100-Patient-Entered Question to create a new question and open the Questionnaire Editor window and enter a name for the question.
- 4. Complete all the question details:
  - Prompt: Washing, bathing, and dressing
  - Required: Yes
  - Response Type: Custom List
  - Custom List response details:
    - Not at all
    - A little
    - Moderately
    - A lot
    - I can't do this because of my MS
  - Release: No (to allow for changes during build period)
  - Click Accept

#### **Question 3-3**

- **1.** Select the Your MS Questionnaire and select the Questionnaire Editor activity.
- **2.** Click New Question to launch the Choose Question Record window.
- 3. In the Type field, enter 100-Patient-Entered Question to create a new question and open the Questionnaire Editor window and enter a name for the question.
- 4. Complete all the question details:
  - Prompt: Completing everyday tasks (e.g., housework, driving)
  - Required: Yes
  - Response Type: Custom List
  - Custom List response details:
    - Not at all
    - A little
    - Moderately
    - A lot
    - o I can't do this because of my MS
  - Release: No (to allow for changes during build period)
  - Click Accept

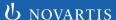

#### **Question 3-4**

- 1. Select the Your MS Questionnaire and select the Questionnaire Editor activity.
- 2. Click New Question to launch the Choose Question Record window.
- **3.** In the Type field, enter 100-Patient-Entered Question to create a new question and open the Questionnaire Editor window and enter a name for the question.
- 4. Complete all the question details:
  - Prompt: Engaging in hobbies and leisure activities
  - Required: Yes
  - Response Type: Custom List
  - Custom List response details:
    - Not at all
    - A little
    - Moderately
    - o A lot
    - o I can't do this because of my MS
  - Release: No (to allow for changes during build period)
  - Click Accept

#### **Question 3-6**

- **1.** Select the Your MS Questionnaire and select the Questionnaire Editor activity.
- 2. Click New Question to launch the Choose Question Record window.
- 3. In the Type field, enter 100-Patient-Entered Question to create a new question and open the Questionnaire Editor window and enter a name for the question.
- 4. Complete all the question details:
  - Prompt: Being intimate or having sex
  - Required: Yes
  - Response Type: Custom List
  - Custom List response details:
    - Not at all
    - A little
    - Moderately
    - A lot
    - I can't do this because of my MS
  - Release: No (to allow for changes during build period)
  - Click Accept

#### **Question 3-5**

- **1.** Select the Your MS Questionnaire and select the Questionnaire Editor activity.
- 2. Click New Question to launch the Choose Question Record window.
- **3.** In the Type field, enter 100-Patient-Entered Question to create a new question and open the Questionnaire Editor window and enter a name for the question.
- 4. Complete all the question details:
  - Prompt: At work (paid or volunteer)
  - Required: Yes
  - Response Type: Custom List
  - Custom List response details:
  - Not at all
  - A little
  - Moderately
  - A lot
  - o I can't do this because of my MS
  - I don't work for reasons unrelated to MS
  - Release: No (to allow for changes during build period)
  - Click Accept

#### **Question 3-7**

- **1.** Select the Your MS Questionnaire and select the Questionnaire Editor activity.
- 2. Click New Question to launch the Choose Question Record window.
- 3. In the Type field, enter 100-Patient-Entered Question to create a new question and open the Questionnaire Editor window and enter a name for the question.
- 4. Complete all the question details:
  - Prompt: Emotionally (e.g., feeling low, anxious, worried)
  - Required: Yes
  - Response Type: Custom List
  - Custom List response details:
    - Not at all
    - A little
    - Moderately
    - A lot
    - I can't do this because of my MS
  - Release: No (to allow for changes during build period)
  - Click Accept

# Set up the Your MS Questionnaire in MyChart prior to the patient visit:

- Access the MyChart System Manager Menu and select the desired Department record (Select 18 (master file entry) – department).
- **2.** Select the Questionnaire Settings 2 screen.
- 3. Select the desired:
  - a. Visit type

     (aligned with the health system's naming conventions)
  - **b.** Select the Your MS Questionnaire in the Questionnaire column
  - **c.** Set the desired Days Before Appt (for example 3 days)

Note: Set MyChart security points to allow end users to send patients the Your MS Questionnaire in addition to the automatic setting of Your MS in MyChart.

# Show Your MS Questionnaire responses from the patient in a Review Flowsheet:

- 1. Access Epic > Tools > Patient Care Tools > Edit Flowsheet.
- 2. Select the Create tab and enter a unique name for the flowsheet (eg, Your MS Results) and click Accept. In the Choose Version (Contact Date) window, click Accept again.
- **3.** Set the desired flowsheet type and enter the name or record ID for each of the questions to add it to the flowsheet.
- **4.** Select the questions to add to the Review Flowsheet:
  - **a.** Complete the Source column with a Patient Entered Question type
  - **b.** Complete the What column with the ID or Name of the question from the Your MS Questionnaire
  - **c.** Complete the Header Override column with the name of the question
- **5.** Release the record once completed.
- **6.** Save the record and close the Flowsheet Editor.

## Allow providers to complete the Your MS Questionnaire in case the patient did not complete the questionnaire:

- 1. Confirm the Patient Access System Definitions is set up with the hyperlink for Hyperspace questionnaire integration and the hyperlink can be accessed by providers in Epic.
- **2.** Confirm the Visit Navigator holds the Answer Questionnaires navigator section.
- 3. Set the provider with security point 421 Answer Questionnaire in Hyperspace (Admin
  - > Patient Care Admin > EpicCare Security)

- **4.** In the Menu master file, add the Answer Questionnaire button to the Visit Navigator.
- **5.** The questionnaire should be available until the end of the day of the patient encounter.

# 3.

#### **NOTES**

- The Customers (ie, physician, medical group, IDN) shall be solely responsible for implementation, testing, and monitoring of the instructions to ensure proper orientation in each Customer's EHR system.
- Capabilities, functionality and set-up (customization) for each individual EHR system vary. Novartis shall not be responsible for revising the implementation instructions it provides to any Customer in the event that Customer modifies or changes its software, or the configuration of its EHR system, after such time as the implementation instructions have been initially provided by Novartis.
- While Novartis tests its implementation instructions on multiple EHR systems, the instructions are not guaranteed to work for all available EHR systems and Novartis shall have no liability thereto.
- While EHRs may assist providers in identifying appropriate patients for consideration of assessment and treatment, the decision and action should ultimately be decided by a provider in consultation with the patient, after a review of the patient's records to determine eligibility, and Novartis shall have no liability thereto.
- The instructions have not been designed to and are not tools and/or solutions for meeting Advancing Care Information and/or any other quality/accreditation requirement.
- All assets are trademarks of their respective holders, all rights reserved. Reference to these assets is not intended to imply affiliation with or sponsorship of Novartis and/or its affiliates.

Epic® is a registered trademark of Epic Systems Corporation

© 2022 Novartis

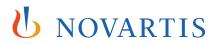